## iPad Setup Guide

iPad 9th Generation Setup Guide 2023

### 1. Press the Home Button.

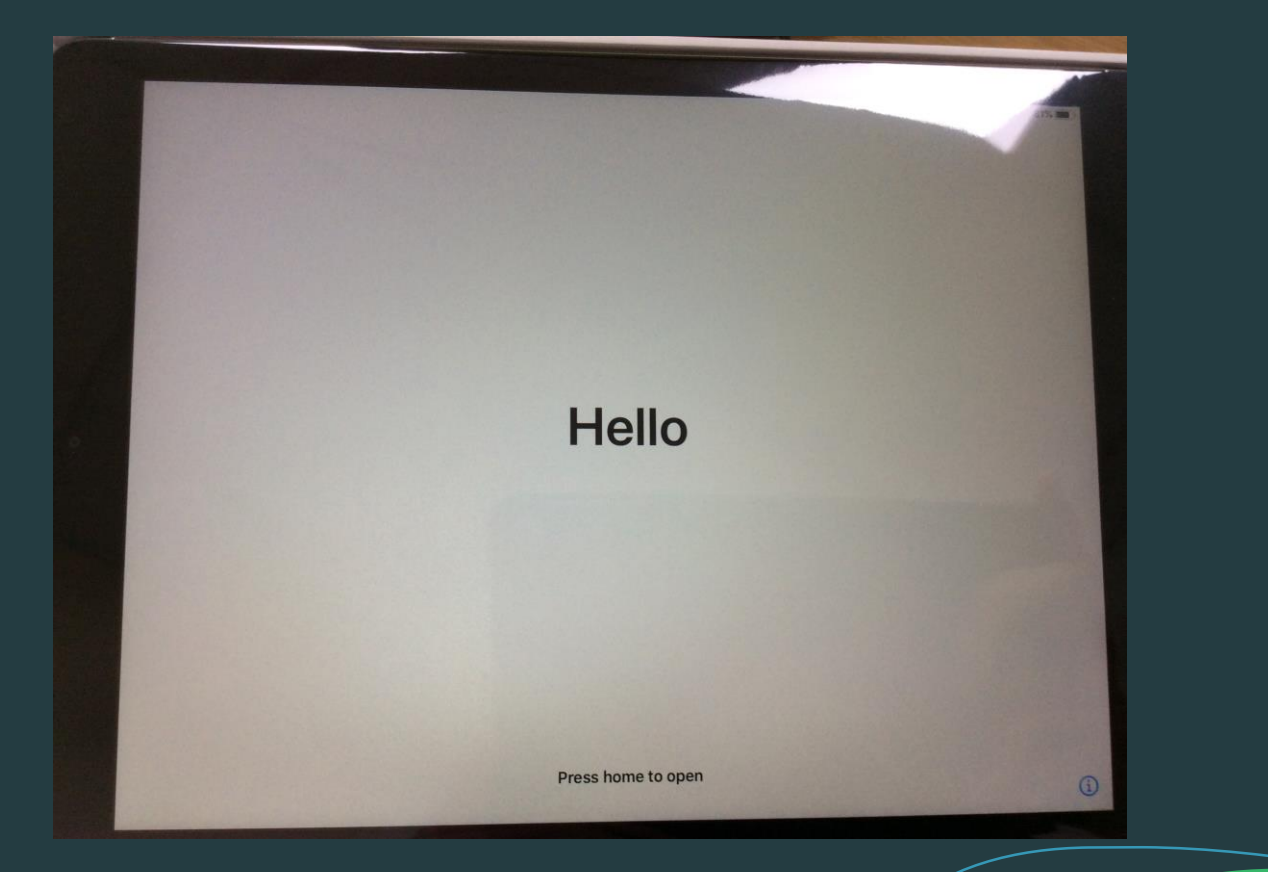

# 2. Tap 'English'

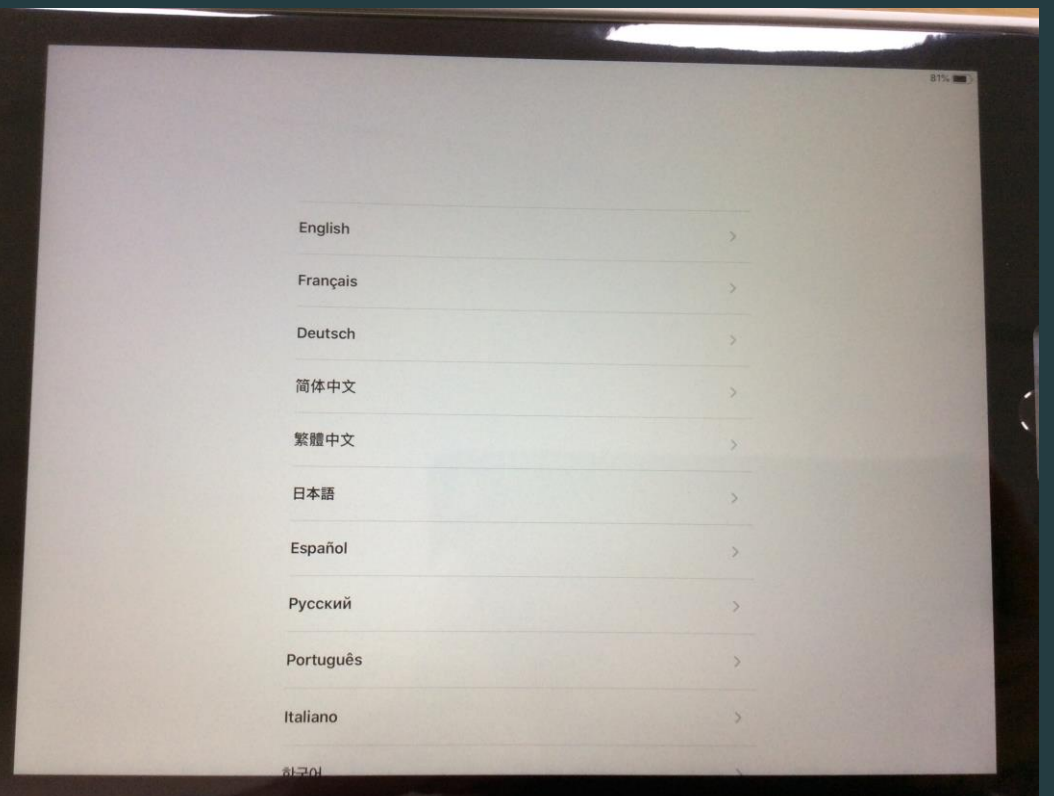

# 3. Tap 'United Kingdom'

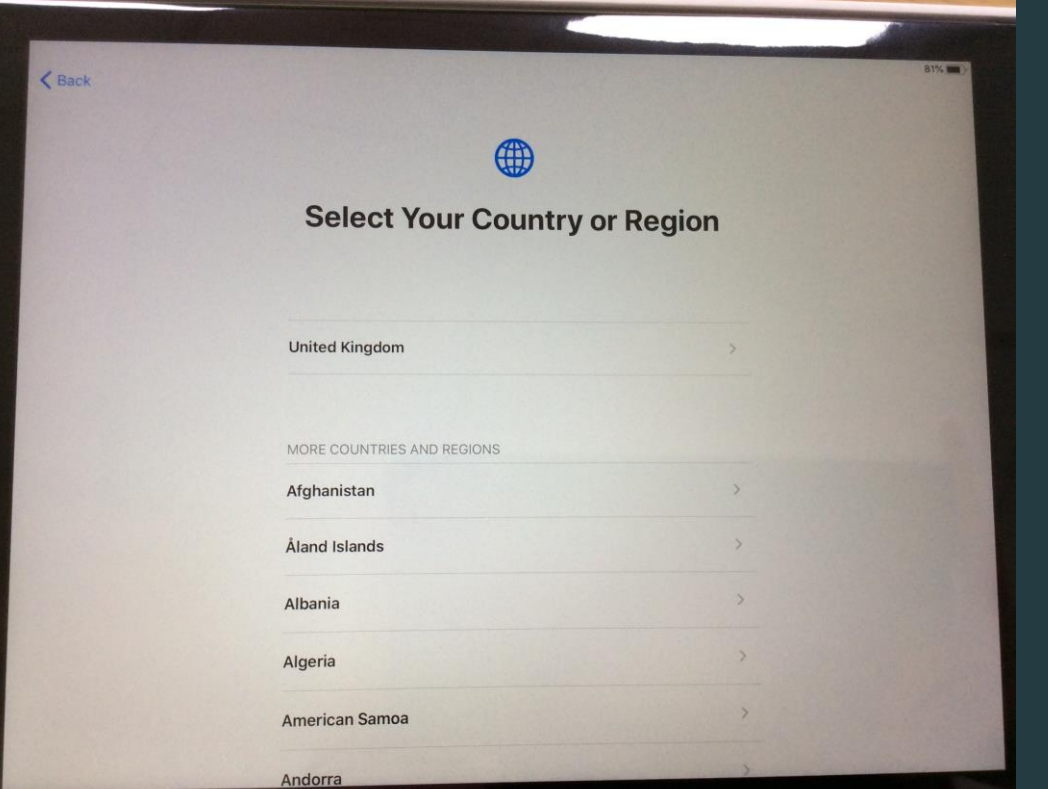

### 4. Tap 'Set Up Manually'

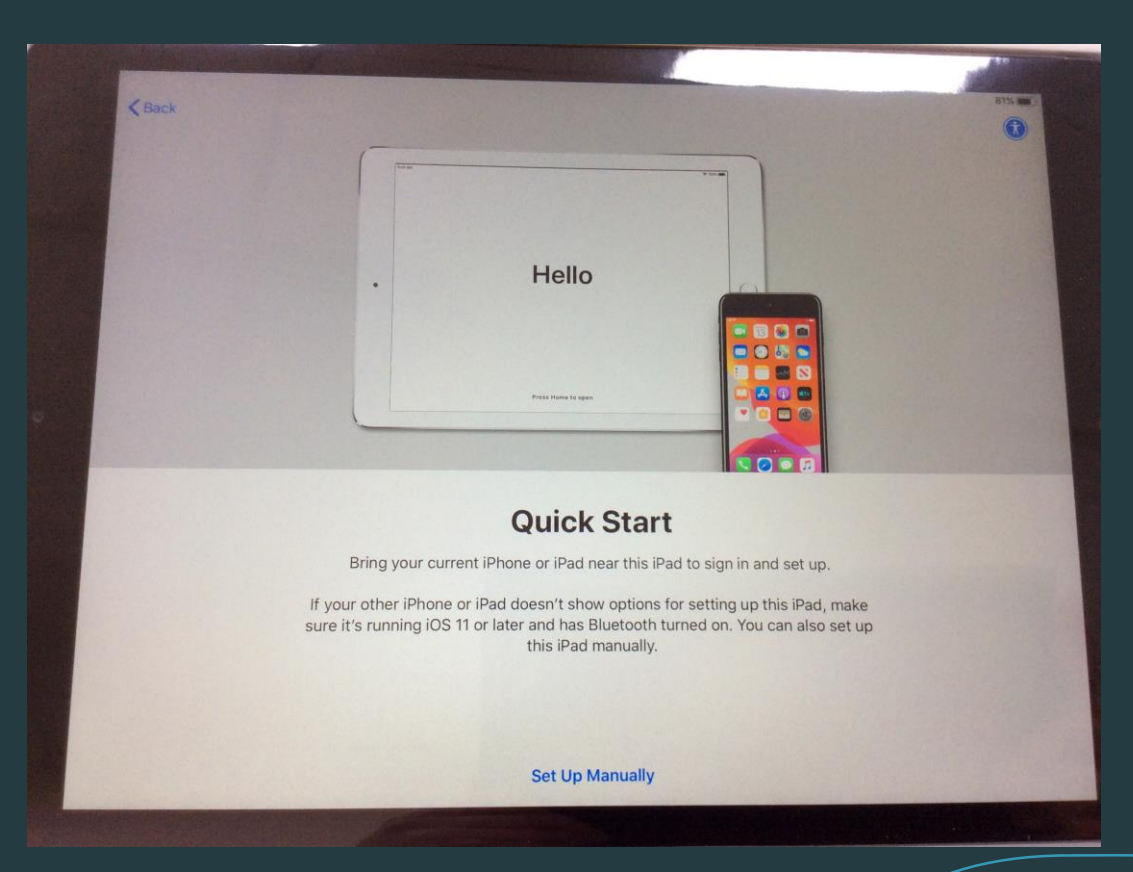

### 5. Connect it to Wi-Fi by tapping the name of your home Wi-fi Network.

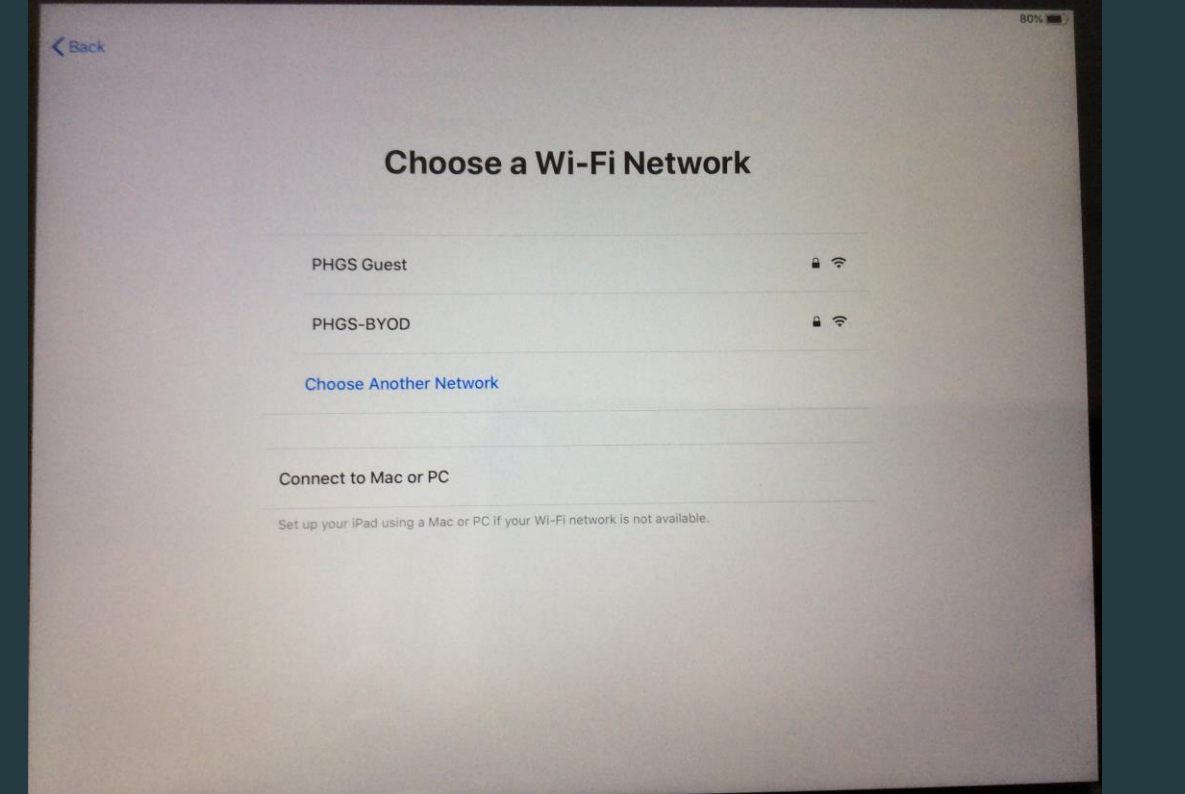

### 6. Tap 'Continue'

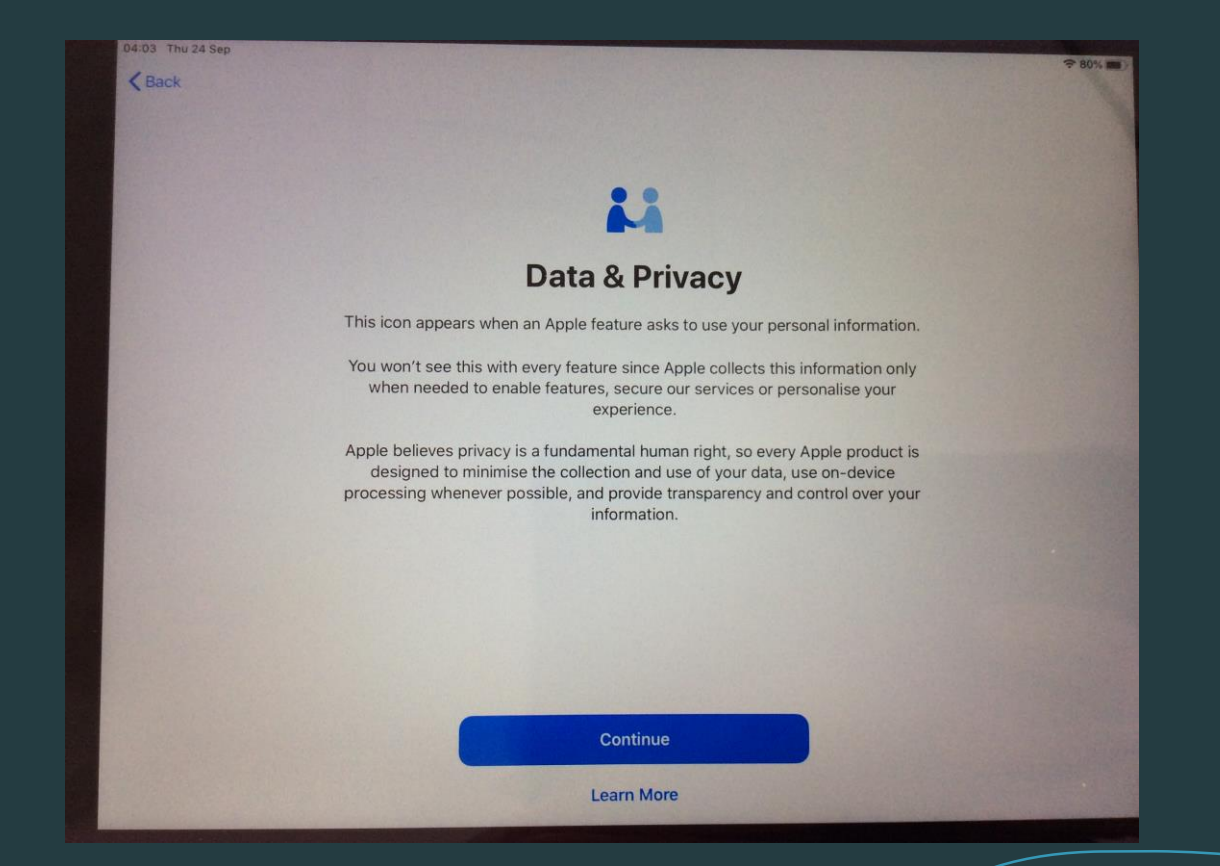

# 7. Tap 'Next'

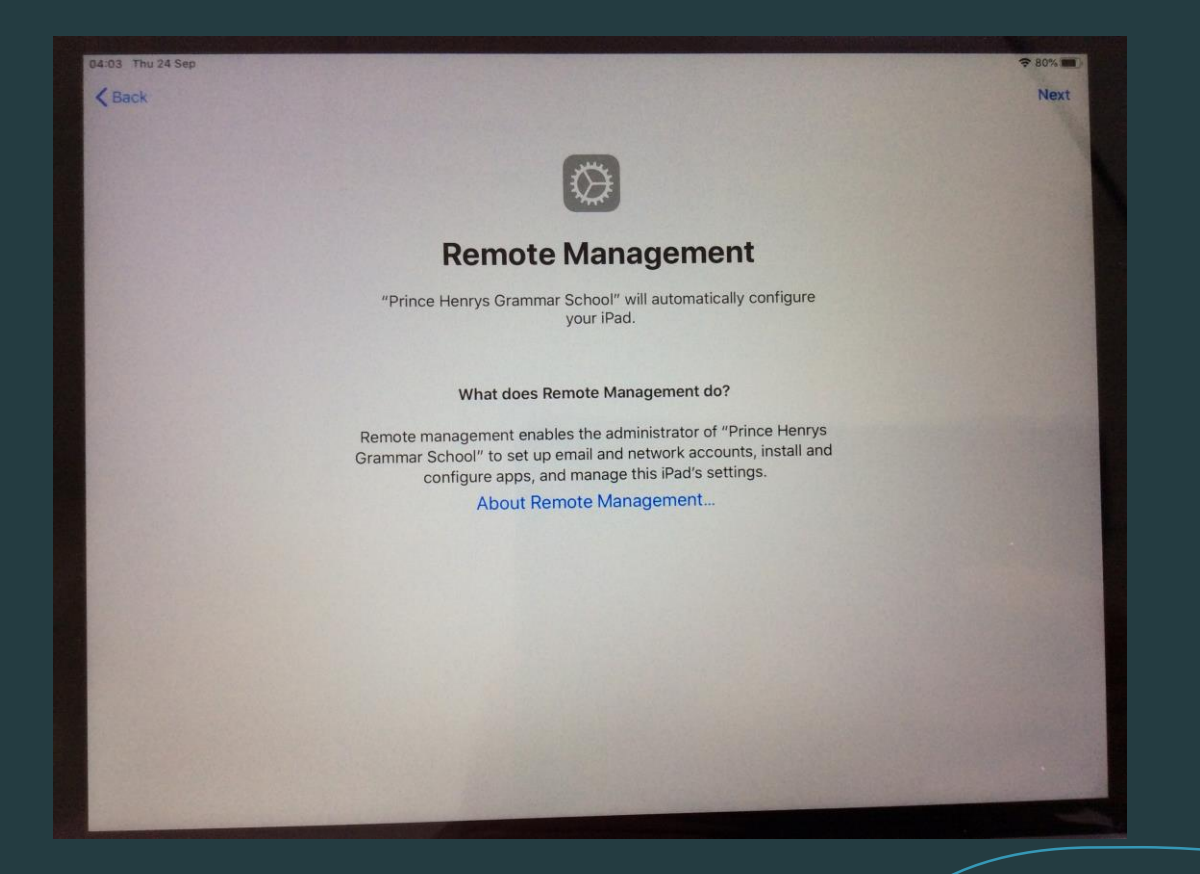

8. Type in your student's email address and password. (The same password they use for the computers at school.)

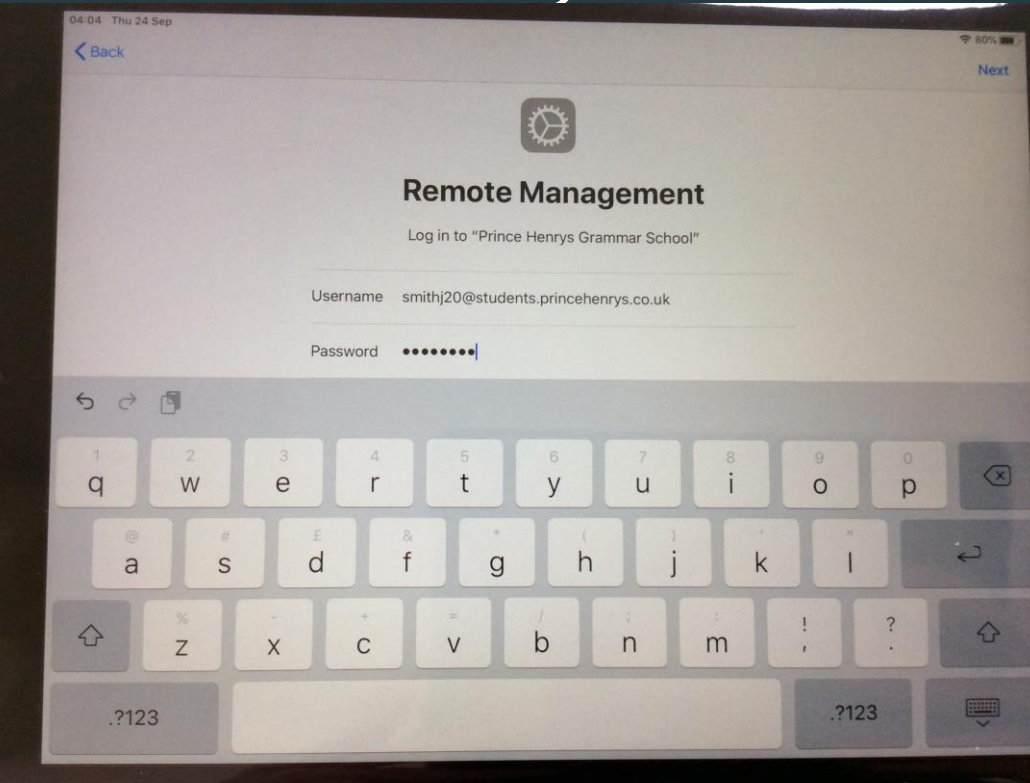

## 9. Tap 'Continue'

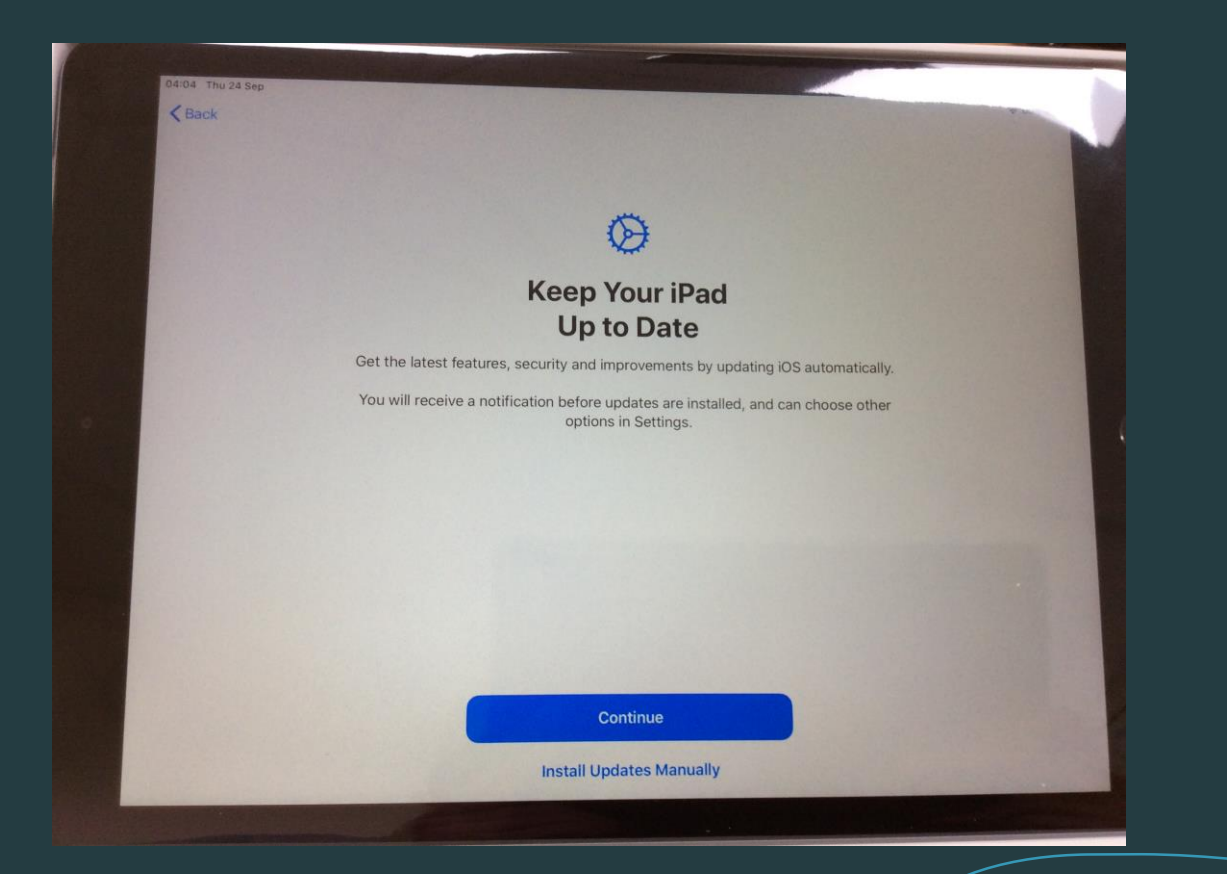

## 10. Tap 'Set Up Later in Settings'

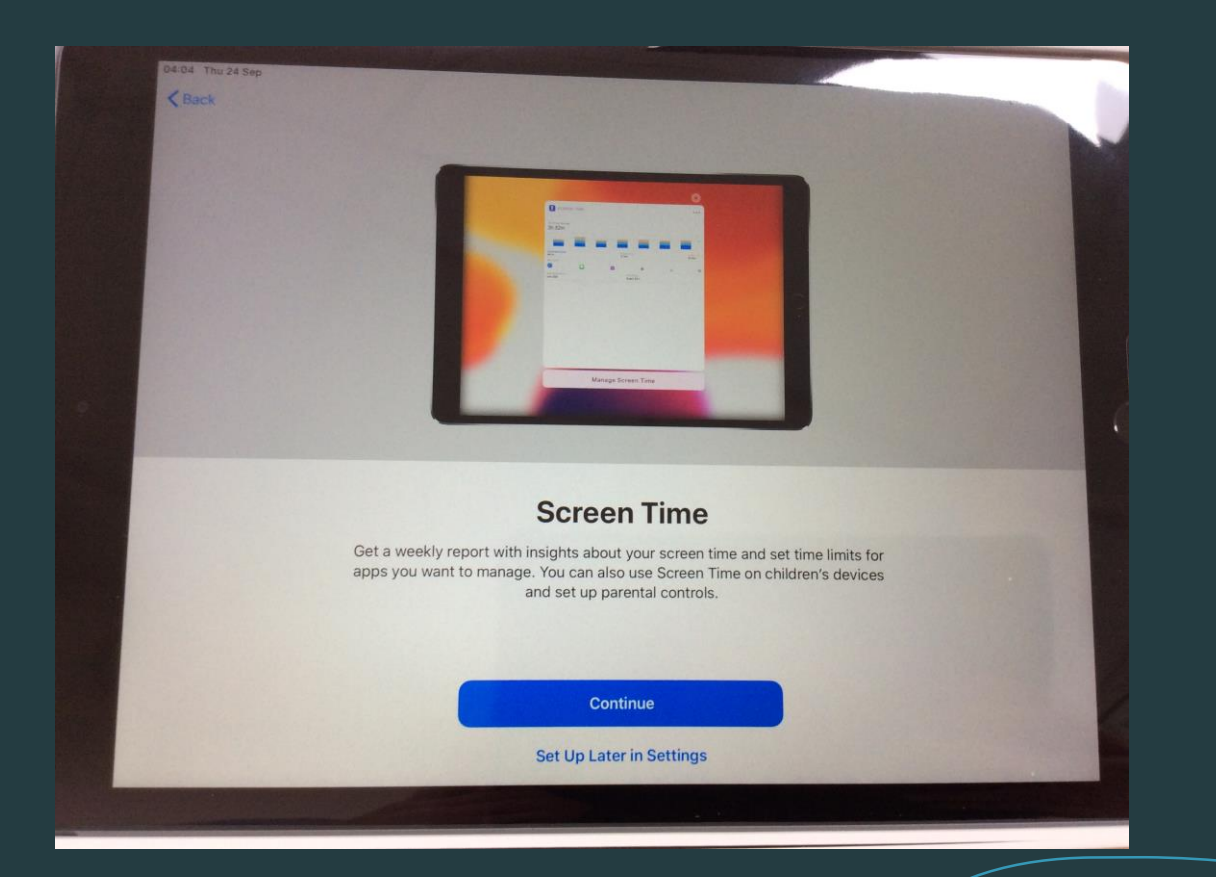

### 11. This is personal preference on which you choose, once you have selected one, tap 'Continue'.

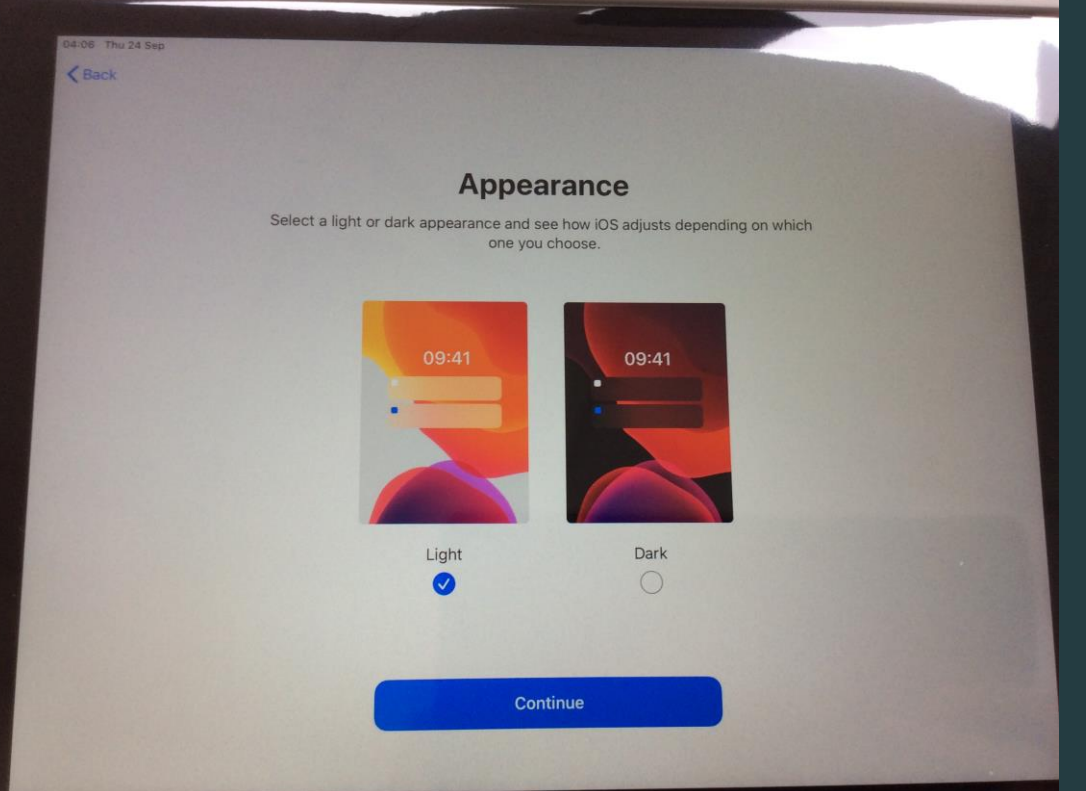

## 12. Keep tapping continue until you reach the screen displayed on step 13.

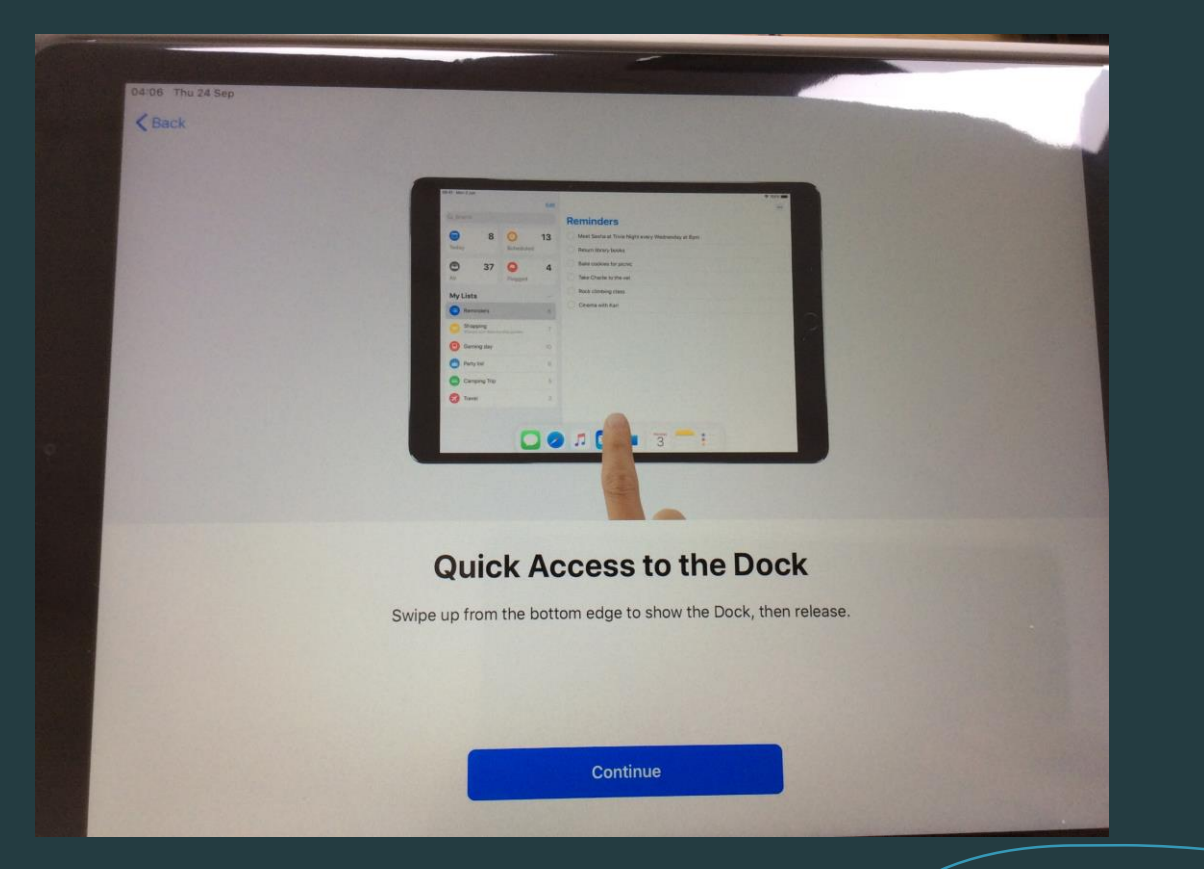

### 13. Tap 'Get Started'

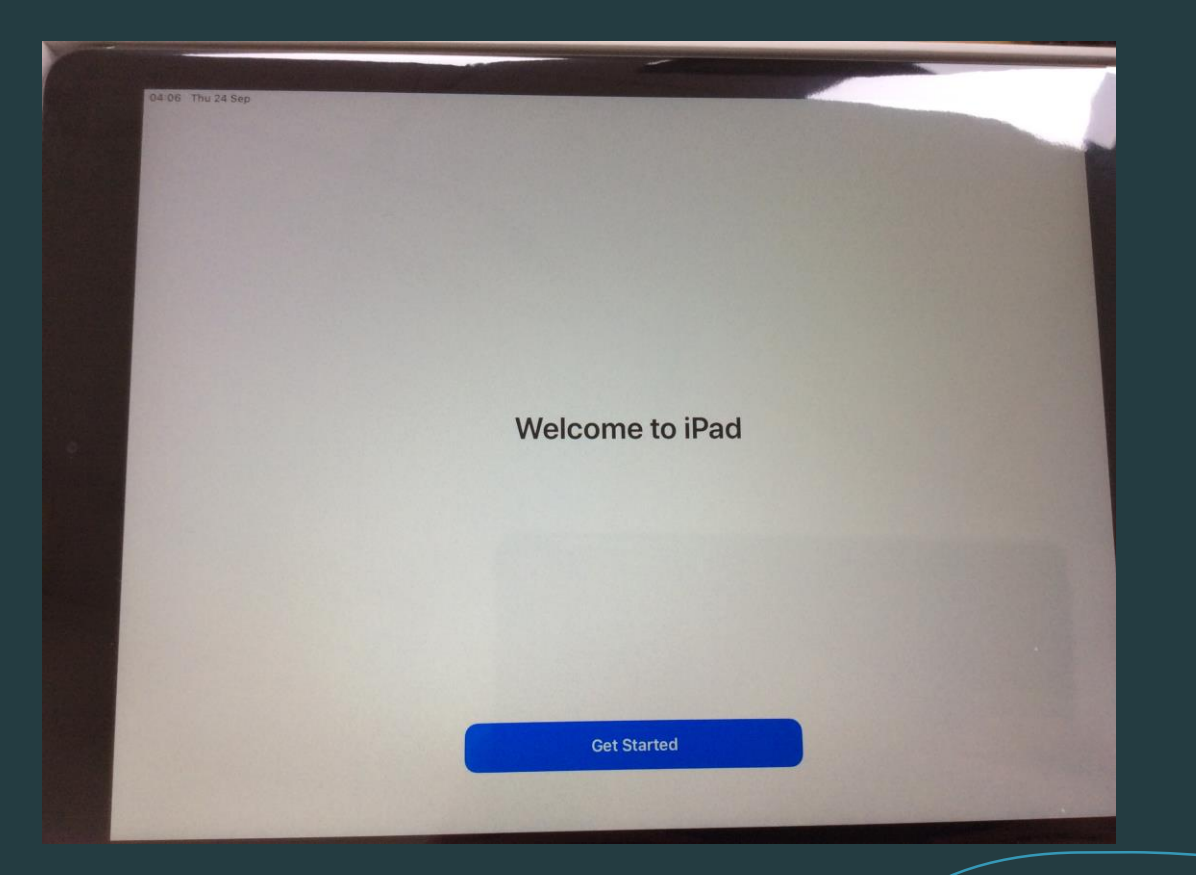

### 14. Tap 'Settings' and then tap 'Sign in to your iPad'.

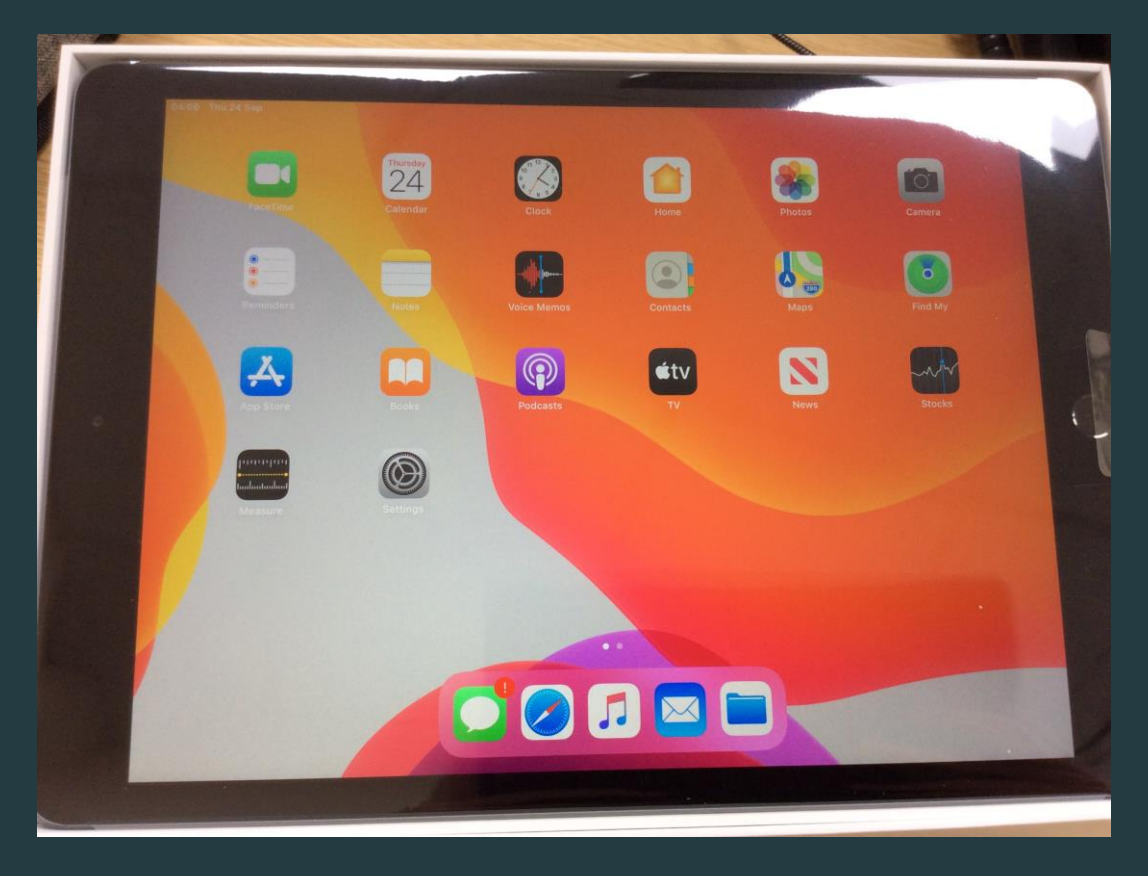

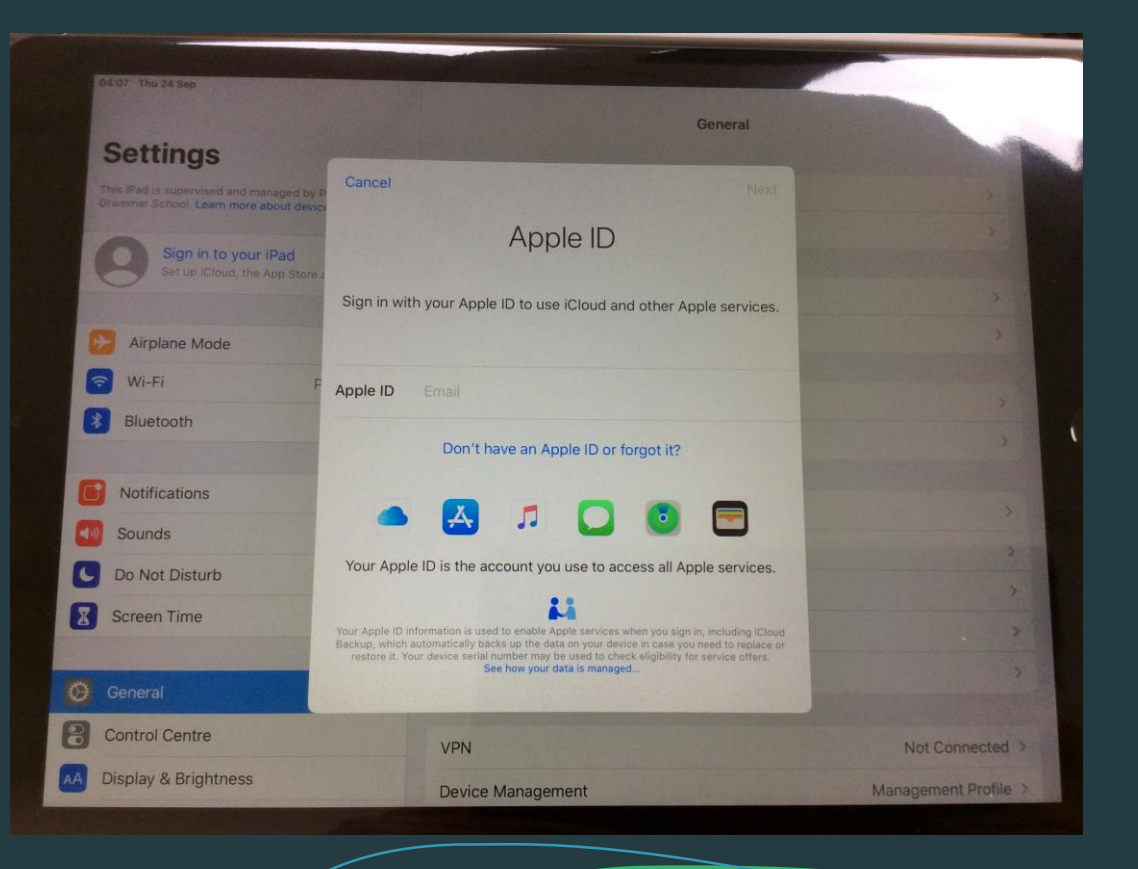

# We will next create an Apple ID.

It is fine with us you have an Apple ID that you currently use at home that you want your student to use.

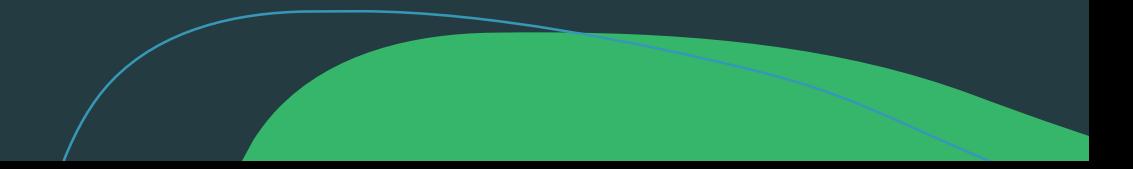

## 15. Tap 'Create Apple ID'

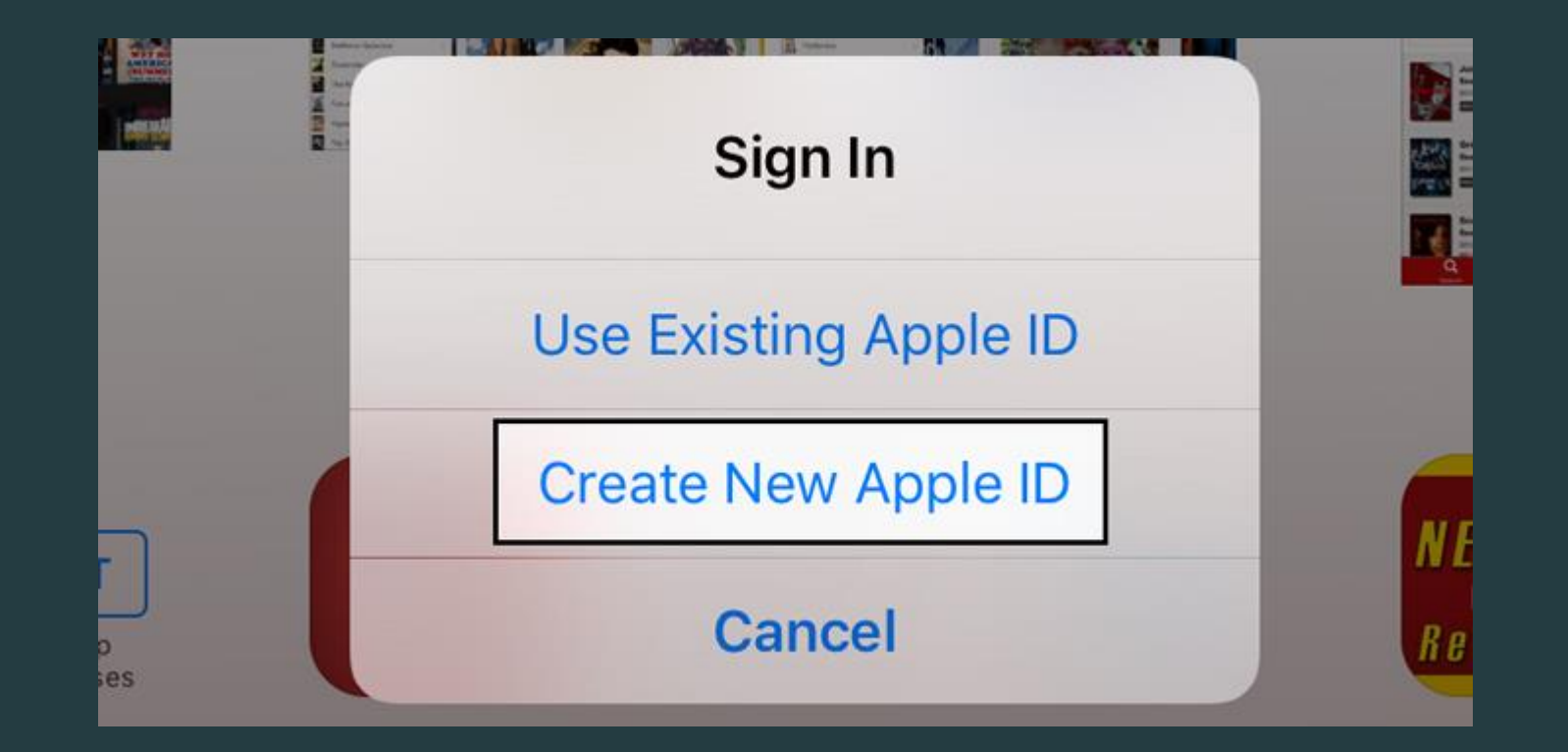

16. Use your details and not the students, we suggest this as you need to be 13 years old to create an Apple ID.

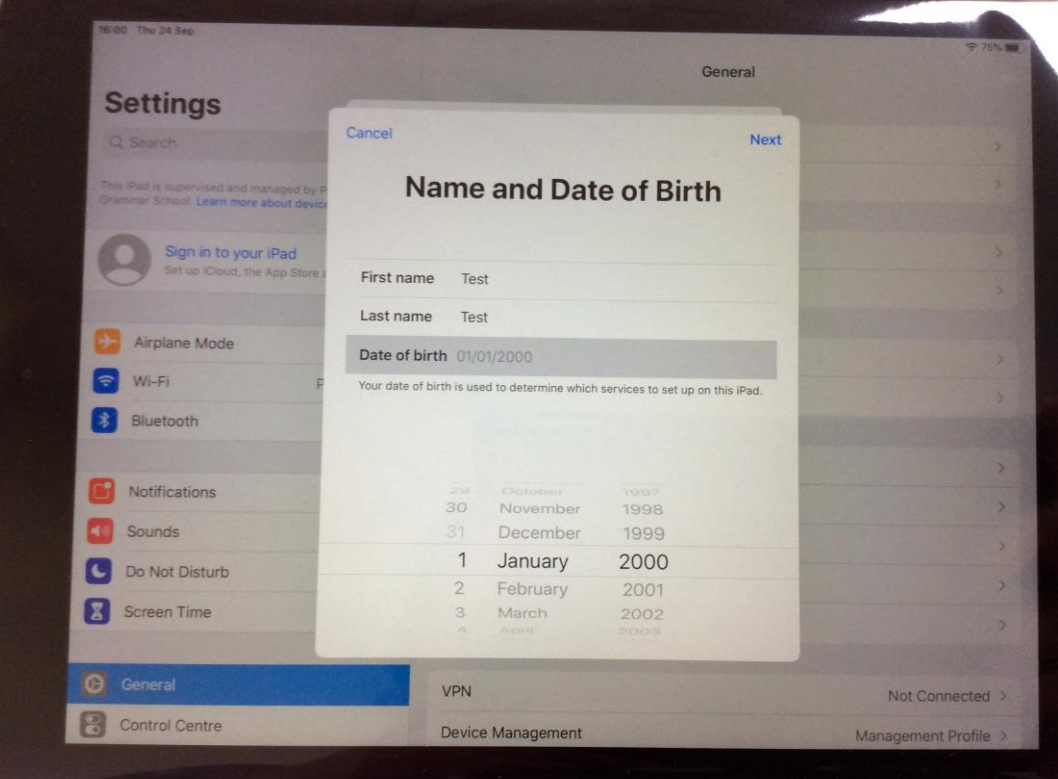

### 17. Enter an email, we suggest using the student's school email. (e.g. SmithJ20@students.princehenrys.co.uk)

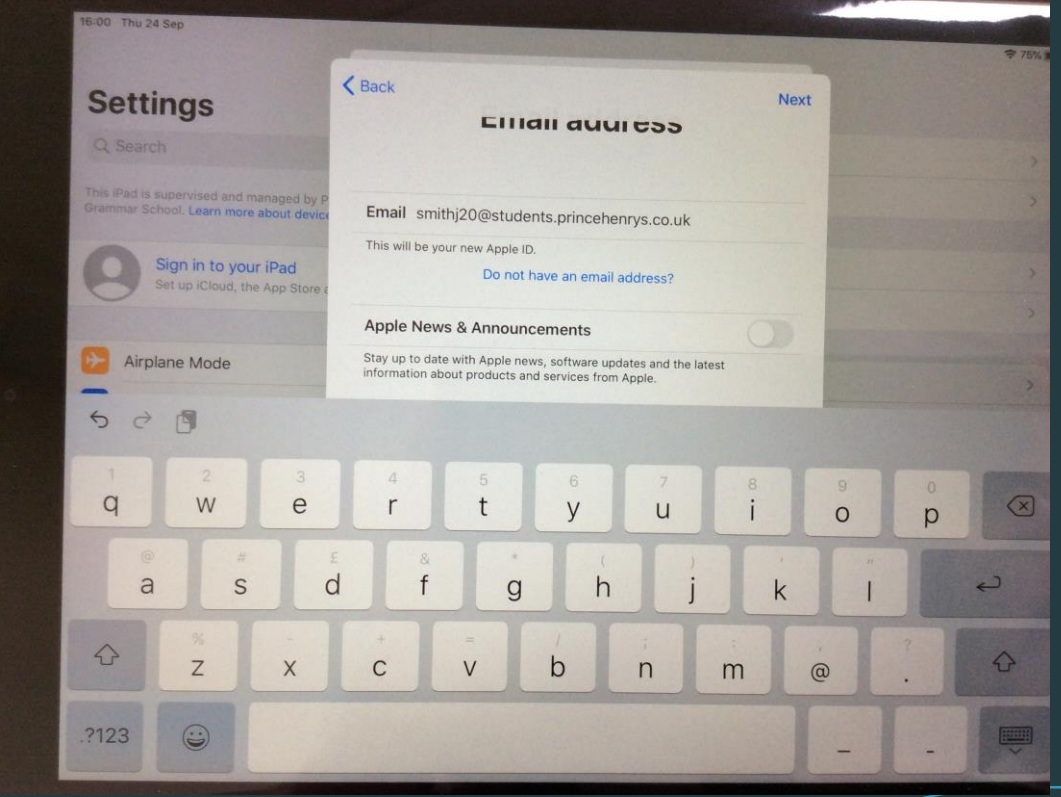

18. This is the password you will use for you Apple ID, please bear in mind this password is not the same password the student uses for the school computers.

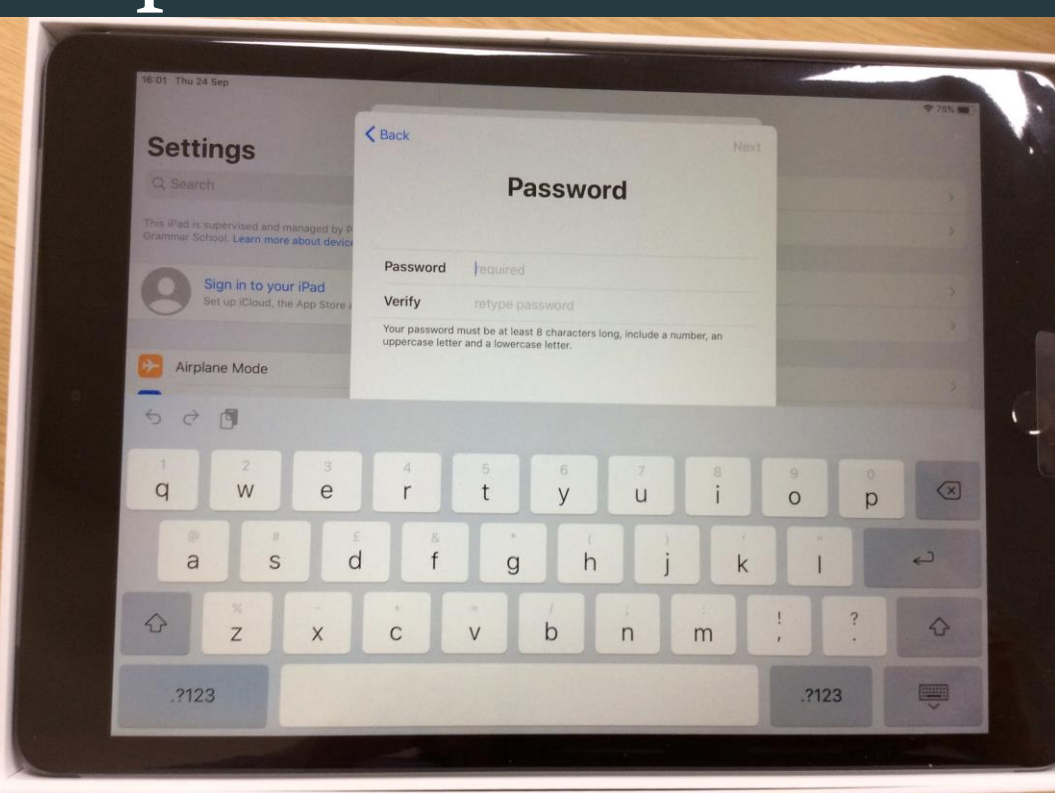

### 19. Type in your phone number or your student's phone number.

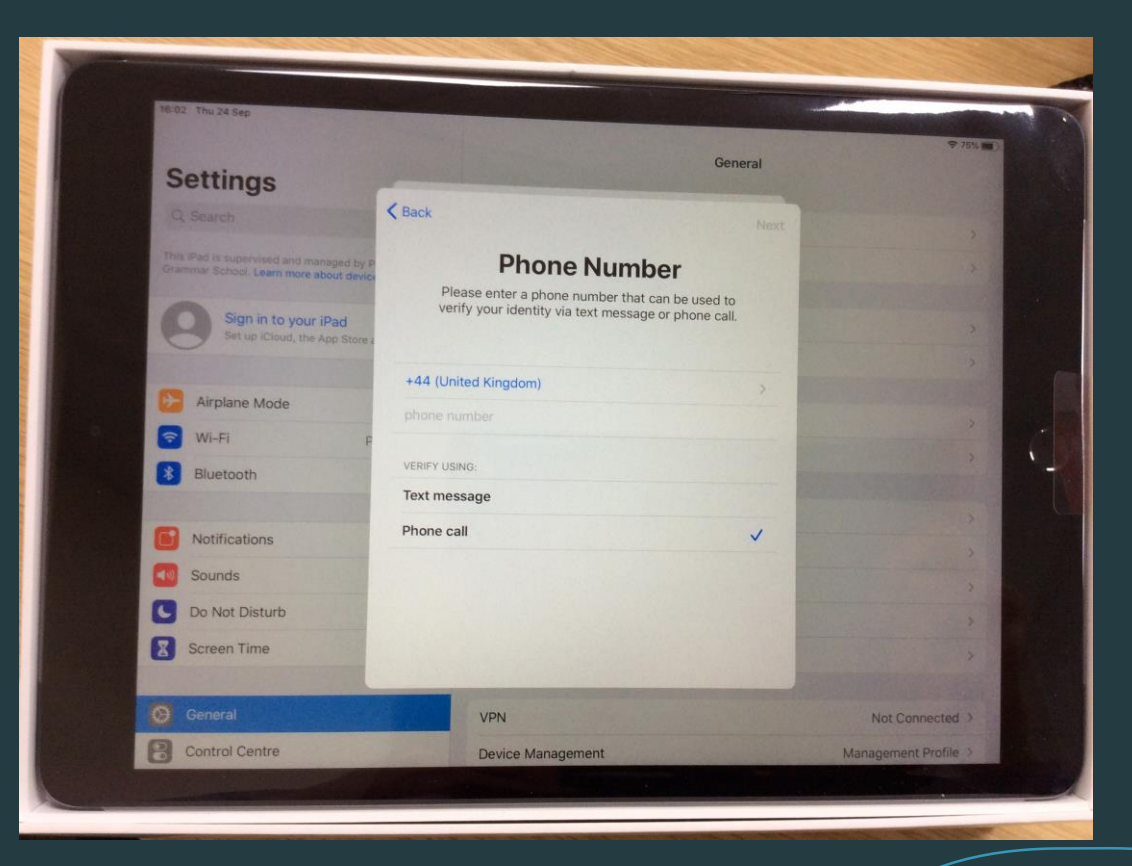

### 20. This is what you should see after verifying the phone number.

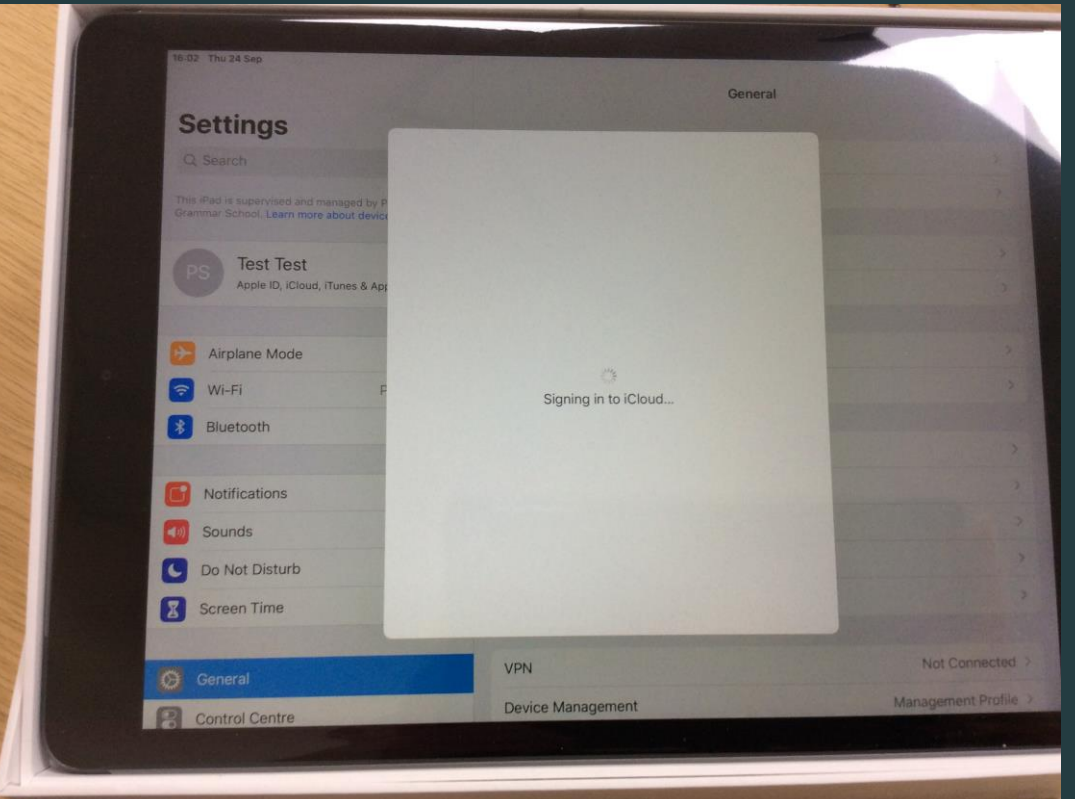

### 21. When you see this screen it means you have signed in.

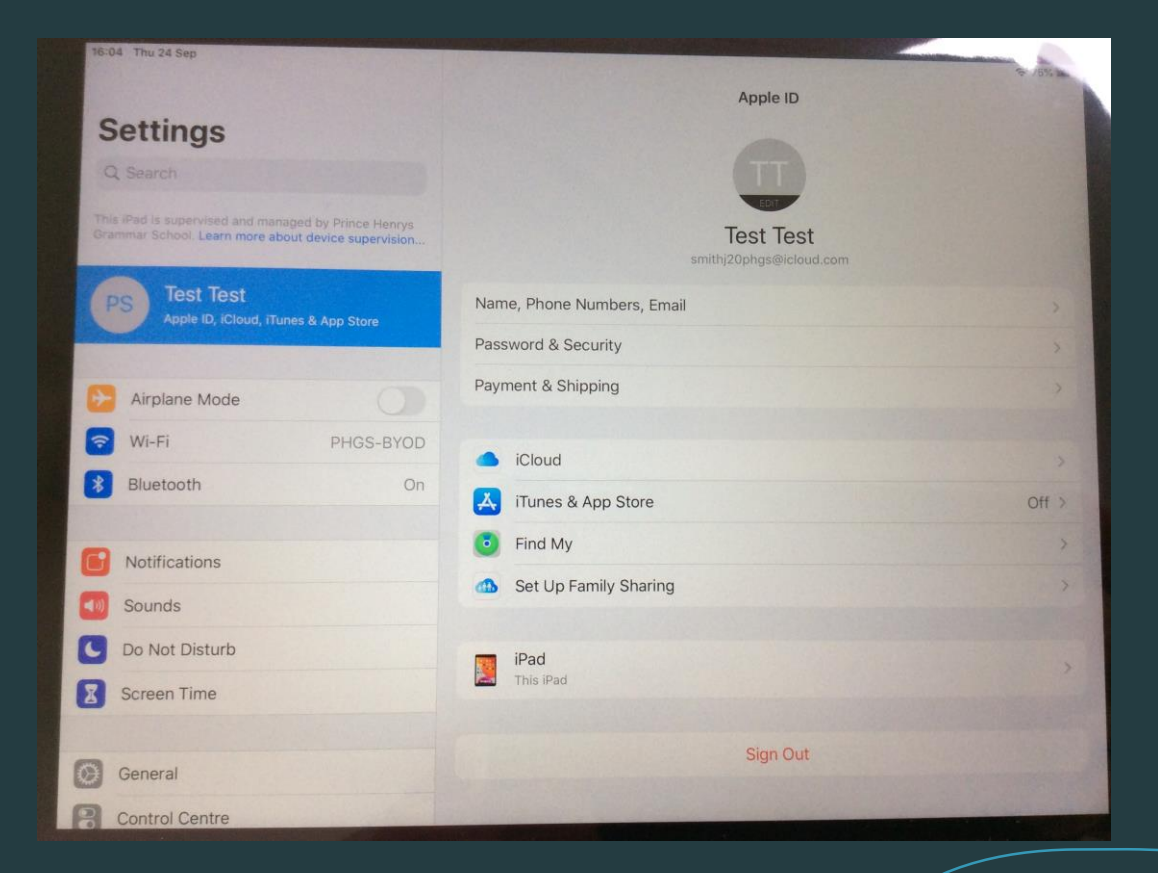

### 22. Press the home button and swipe right. Tap 'Comp Portal'

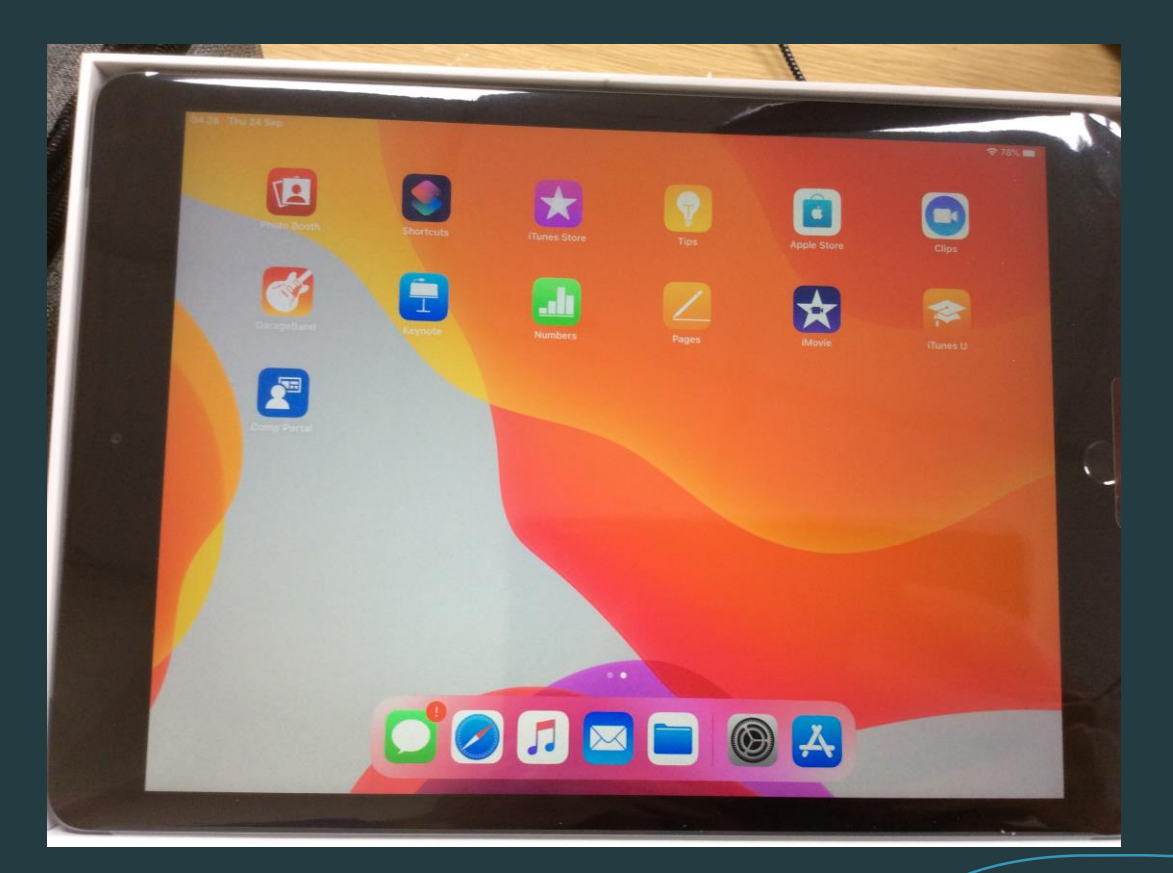

### 23. Sign in using the school email.

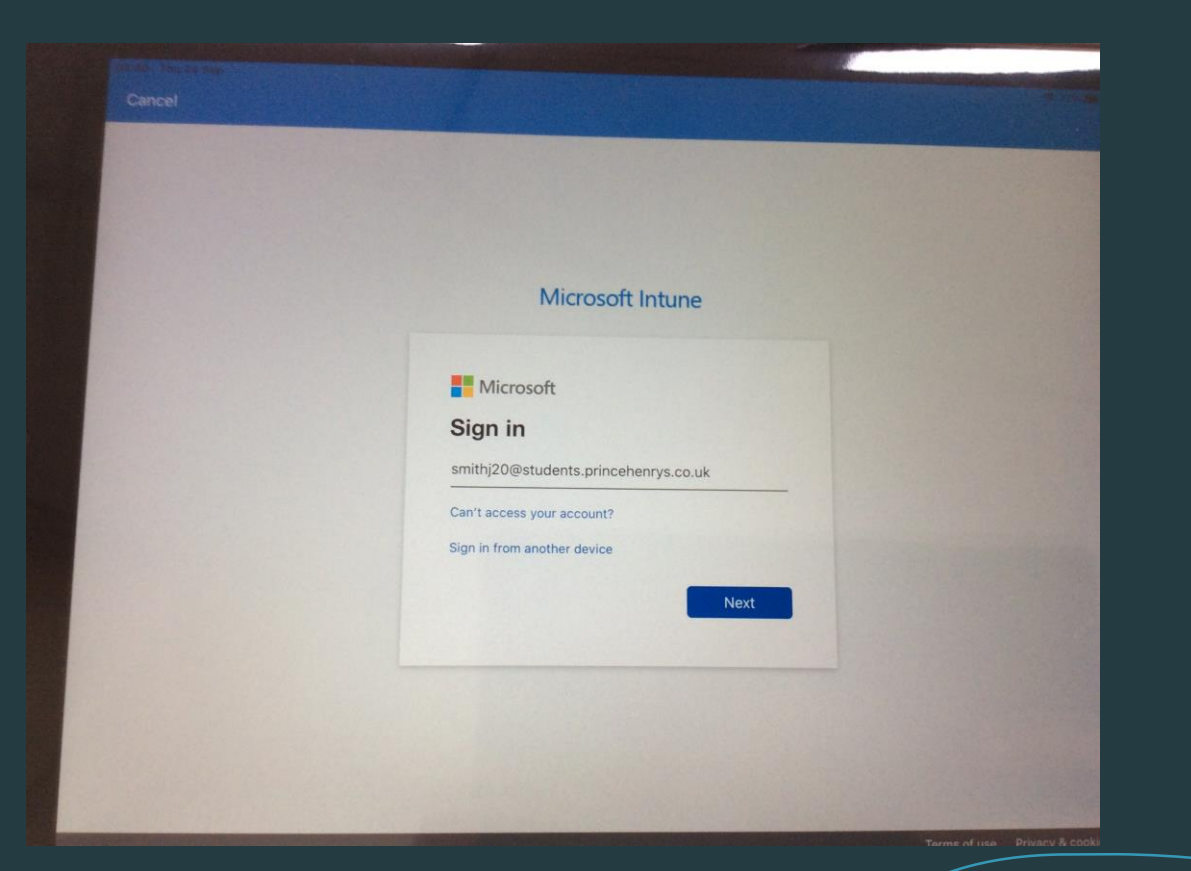

### 24. Enter the password (same as the computers at school).

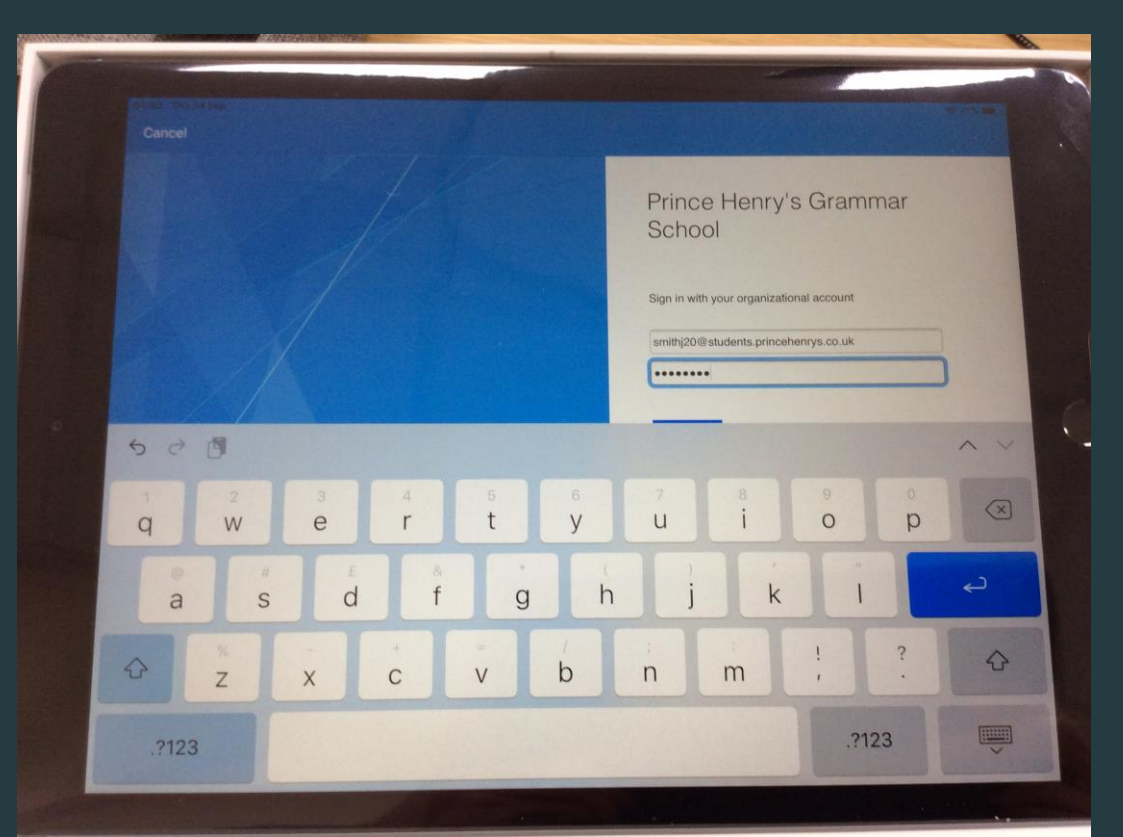

## 25. Tap 'Begin'

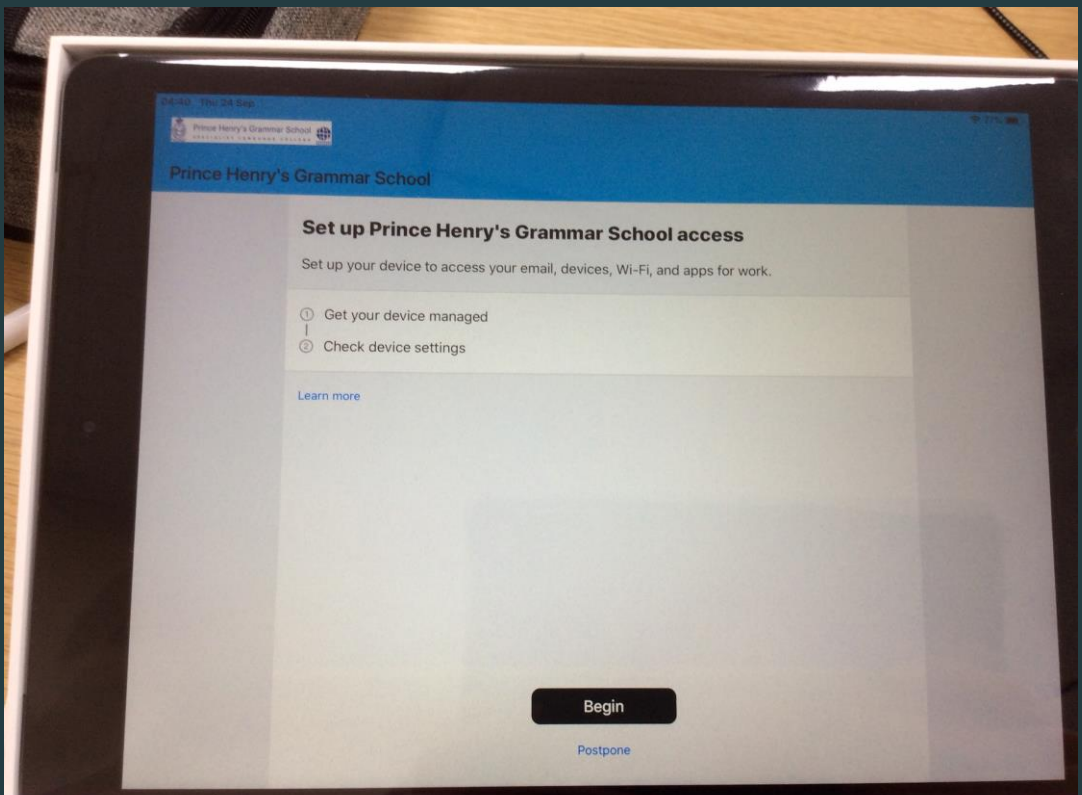

### 26. Tap 'iPad' and then 'Continue'

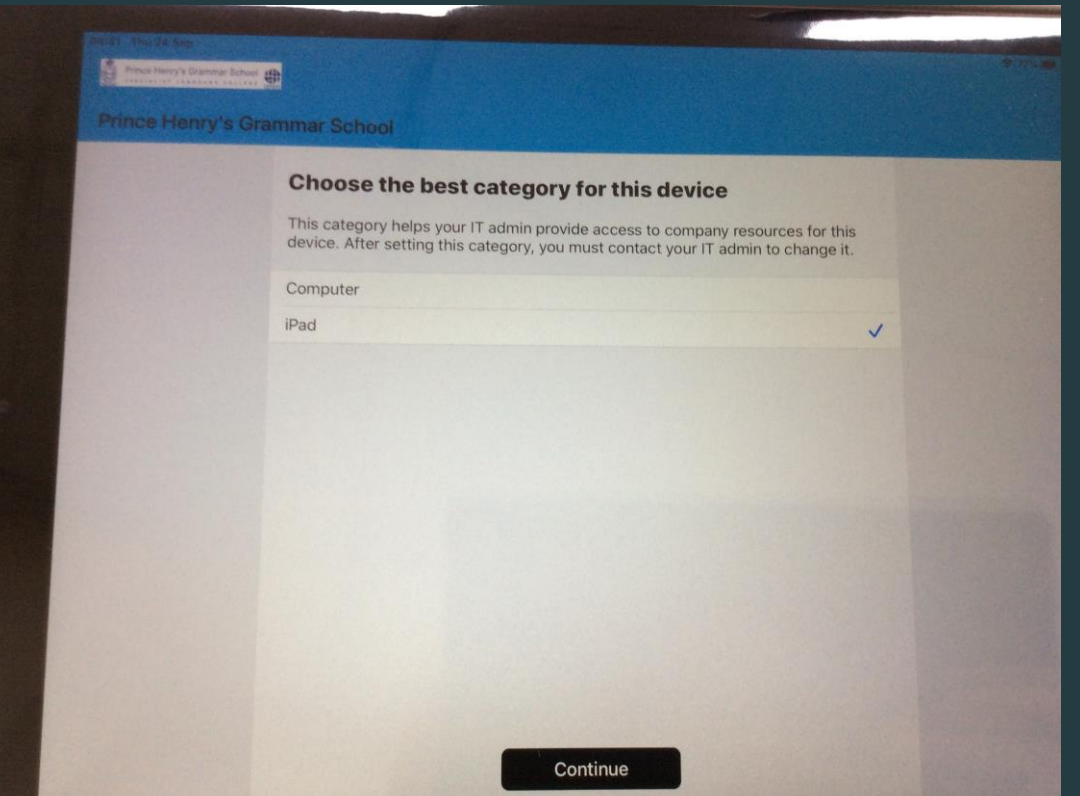

# 27. Tap 'Ok'

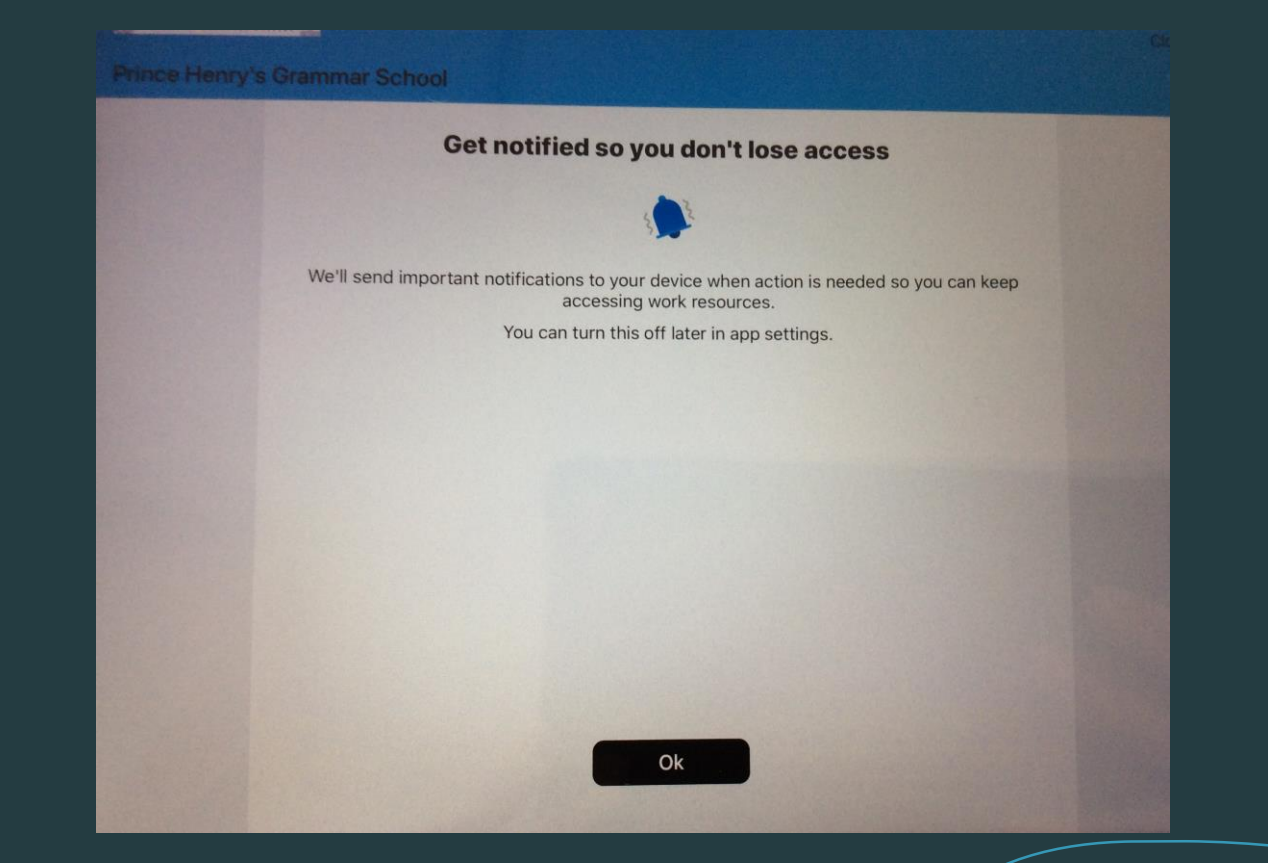

## 28. Tap 'Allow'

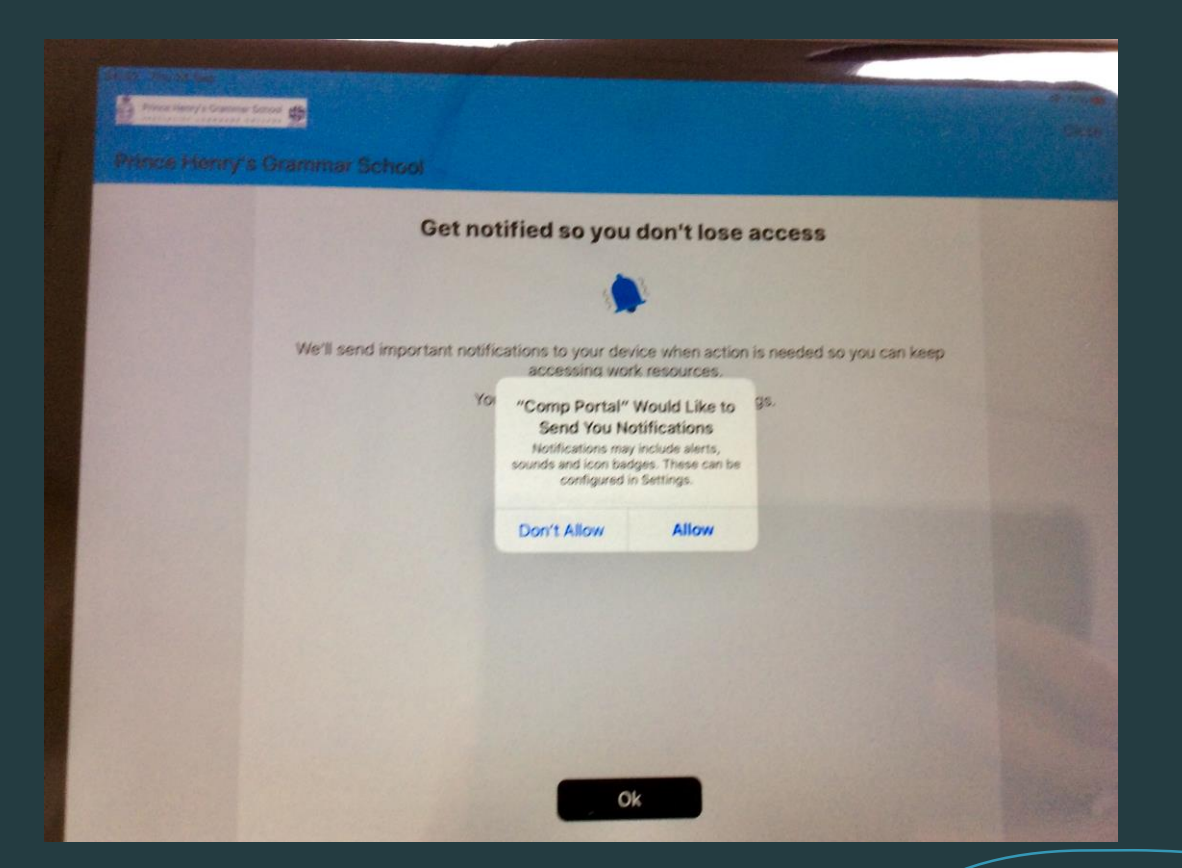

The setup is now complete.

If you need any further assistance, please email itservices@princehenrys.co.uk or call 01943 855687